製品添付のマニュアル、文書、説明ファイルの記載事項にしたがった正常なご使用状態で故障した場合には、本保証書に記載された内容に 基づき、無償修理を致します。保証対象は製品の本体部分のみとさせていただき、ソフトウェアなどの添付品は保証の対象とはなりません。 **なお、本保証書は日本国内においてのみ有効です。** ■保証適用外事項

このたびは弊社製品をお買い上げいただき、誠にありがとうございます。本セットアップガイドでは、本製品をパソコンに接続する方法について や、ご使用にあたってお守りいただきたい事項について、ご説明させていただいております。必ず別紙の「安全上の注意/補足説明」およびオンラ 重要! 準備

- 保証期間内でも、以下の場合は有償修理となります。
- 
- 
- 1.本保証書の提示をいただけない場合。<br>2.本保証書の所定事項の未記入、あるいは学句が書き換えられた場合。<br>3.お買い上げ後の輸送、移動時の落下や衝撃等、お取り扱いが適当でないために生じた故障、損傷の場合。<br>3.お買い上げ後の輸送、移動時の落下や衝撃等、お取り扱いが適当でないために生じた松陰、損傷の場合。<br>5.接続されている他の機器に起因して、複関以外で、修理、調整、改良された場合。<br>6.弊社および弊社が指定するサービス機関以外で、修理
- 
- 
- 7. マニュアル、文書、説明ファイルに記載の使用方法、およびご注意に反するお取り扱いによって生じた故障、損傷の場合。

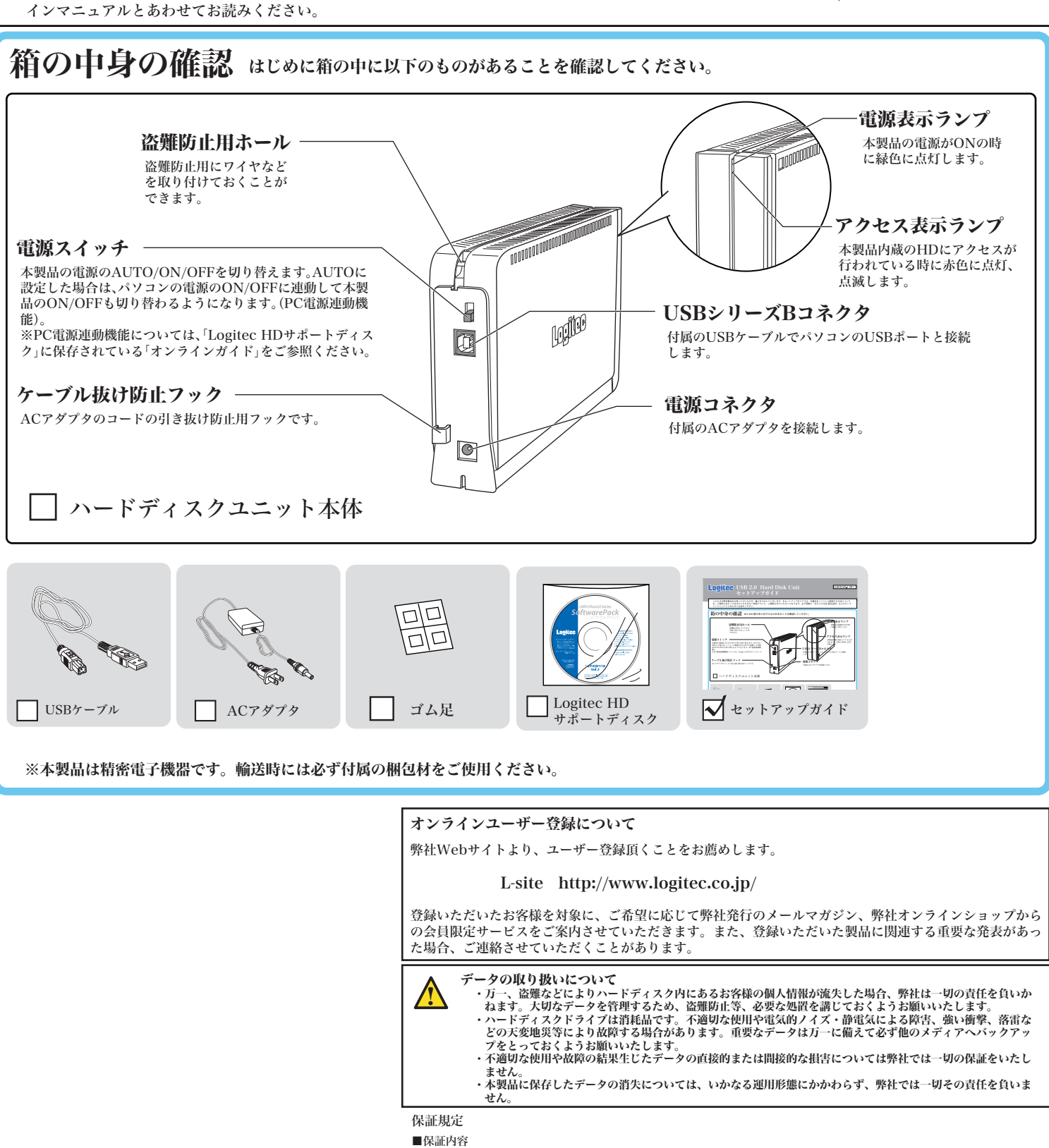

### ■免責事項

本製品の故障または使用によって生じた、お客様の保存データの消失、破損等について、保証するものではありません。直接および間接の 損害について、弊社は一切の責任を負いません。

## USB 2.0 Hard Disk Unit セットアップガイド

LHD-ECU2\_1 V01

# セットアップ手順-Windows環境-

②付属のUSBケーブルを使用して、本製品とパソコンを接続してください。パソコン側から、自動的に認識されます。 USB シリーズBコネクタ (四角い形状のコネクタです) パソコン側 USB シリーズAコネクタ (平たい形状のコネクタです) 2. 結果を確認しましょう! 製品をパソコンにつなぐと、「マイコンピュータ」に「LOGITEC HD」と いう名前のハードディスクのアイコンが新しく追加されます。 この「LOGITEC HD」のアイコンをダブルクリックすると、本製品へアク セスすることができます。 LOGITEC HD  $\equiv$ 

1. パソコンにつなぎます。

Windows 98、Windows 98 Second Editionをご使用のお客様は、パソコンに つなぐ前に付属の「Logitec HD サポートディスク」をパソコンのDVD/CDドライブ

にセットしてください。

Logitec HD サポートツールが起動します。

ここで、「インストールの開始」ボタンをクリックし

てください。

自動的にUSBドライバのインストールが行われます。

※インストールが終わると、右の画面から「インストールの開始」

ボタンがなくなります。

次に「1.パソコンにつなぎます」へお進みください。

Windows XPで表示 されるアイコン

※Windows XP、Windows 2000、Windows Meをご使用のお客様は、この準備は必要ありません。 「1.パソコンにつなぎます」へお進みください。

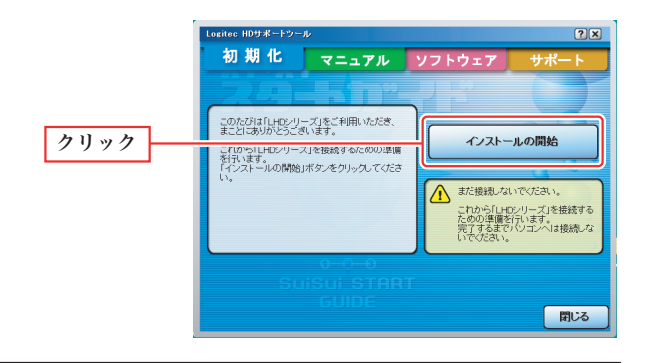

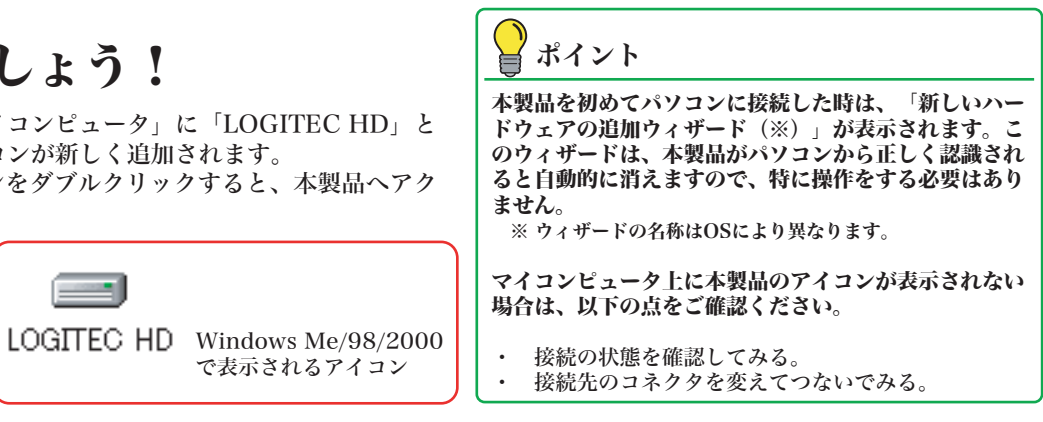

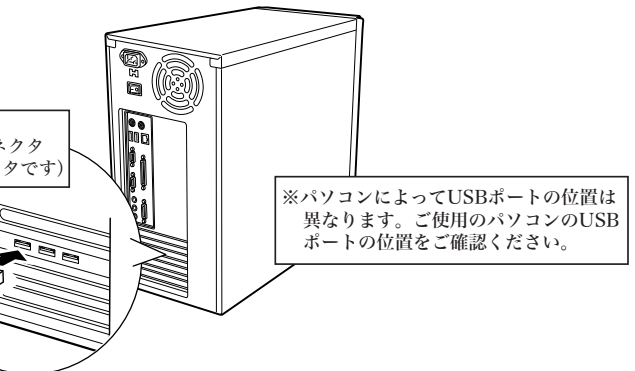

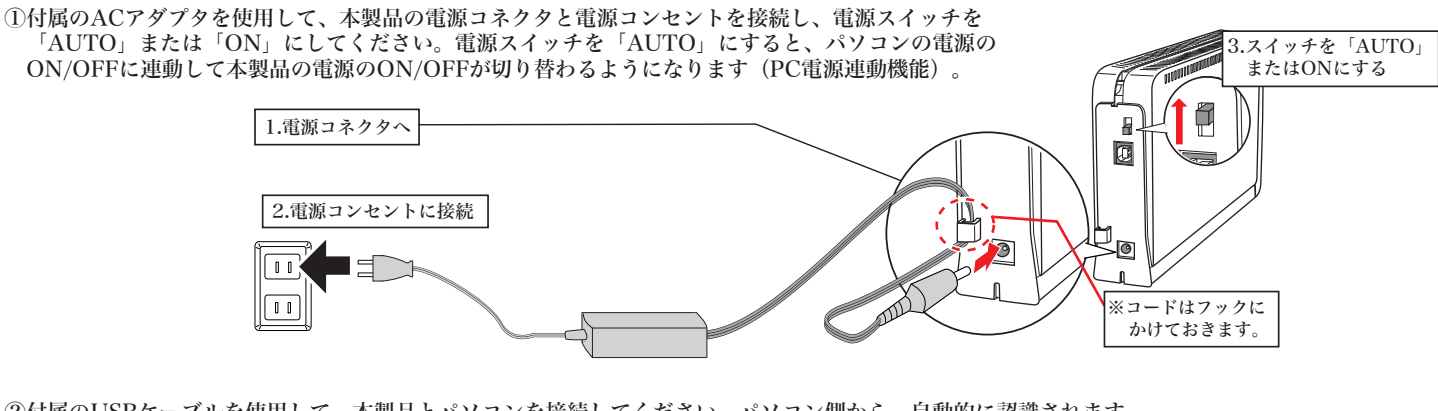

本製品側

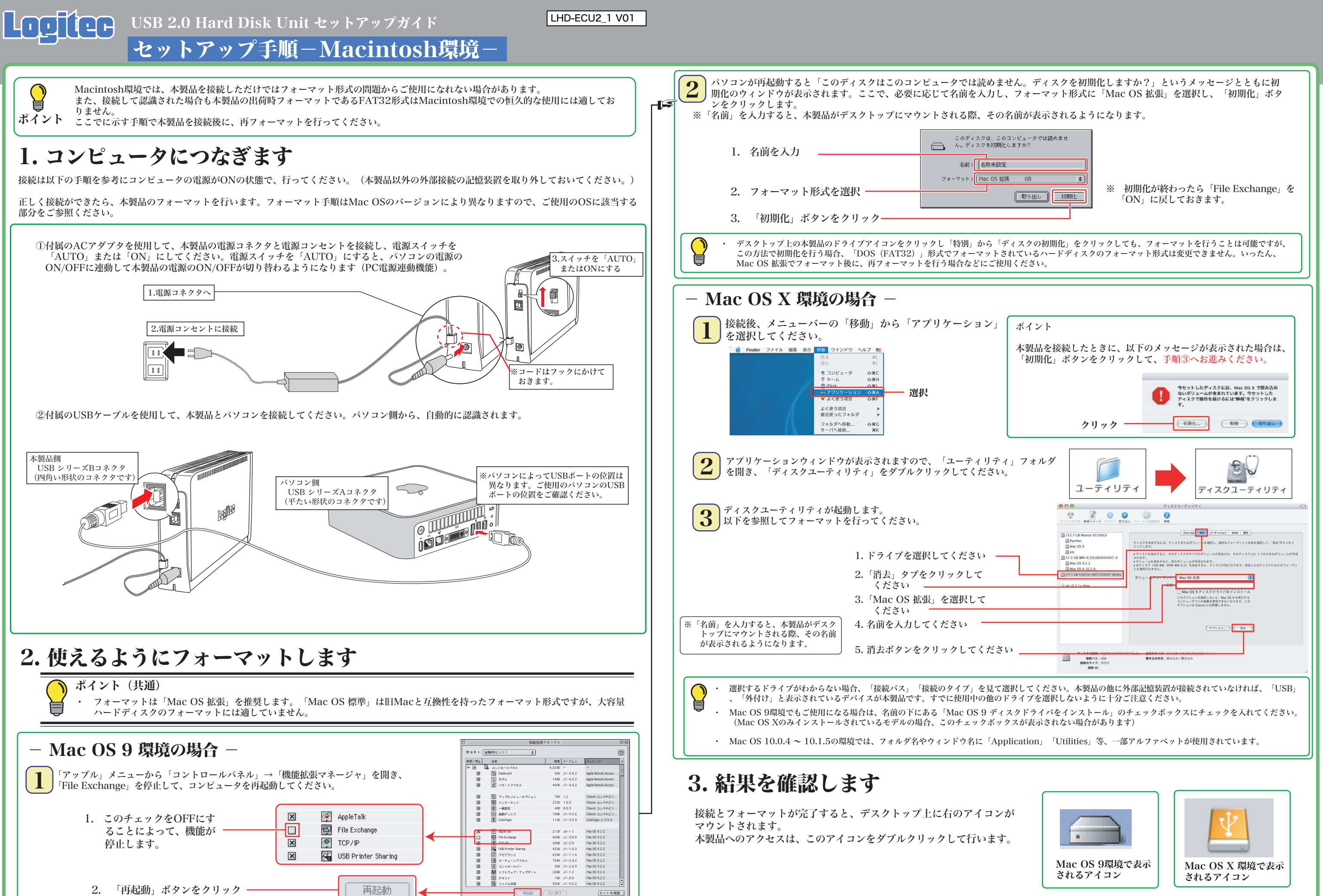

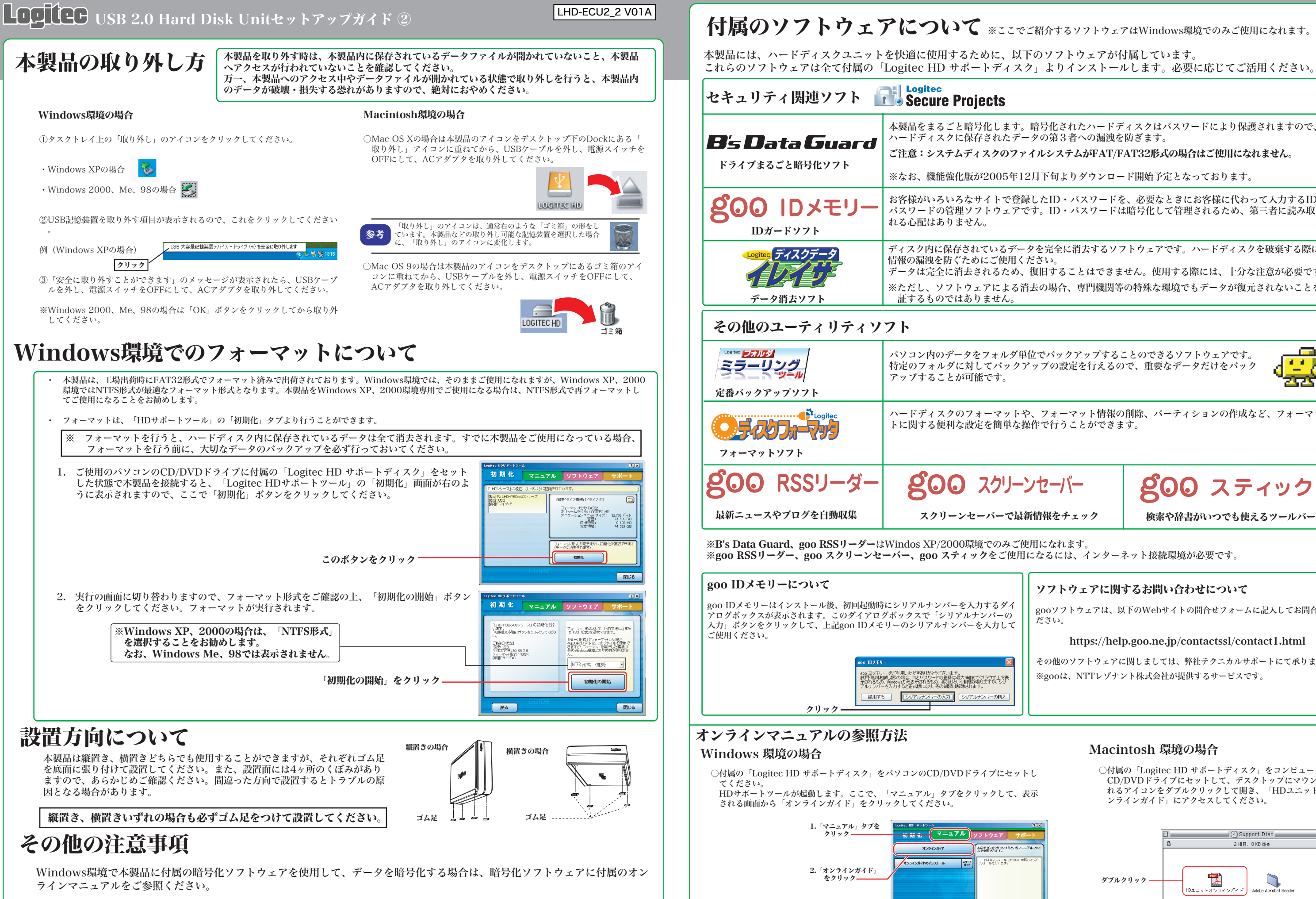

ご使用のパソコンの仕様によってはPC電源連動機能がうまく機能しない場合があります。パソコンがスリープ状態やサスペンド 状態から復帰する際に本製品が認識されない、パソコンがフリーズするなどの現象が起こる場合は、スリープモードやサスペンド 等の省電力機能をOFFにし、本製品の電源スイッチは「ON」にしてご使用ください。

ディスク内に保存されているデータを完全に消去するソフトウェアです。ハードディスクを破棄する際に、 データは完全に消去されるため、復旧することはできません。使用する際には、十分な注意が必要です。 ※ただし、ソフトウェアによる消去の場合、専門機関等の特殊な環境でもデータが復元されないことを保

ハードディスクのフォーマットや、フォーマット情報の削除、パーティションの作成など、フォーマッ

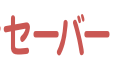

800 スティック

パソコン内のデータをフォルダ単位でバックアップすることのできるソフトウェアです。 特定のフォルダに対してバックアップの設定を行えるので、重要なデータだけをバック

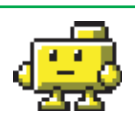

○付属の「Logitec HD サポートディスク」をコンピュータの CD/DVDドライブにセットして、デスクトップにマウントさ れるアイコンをダブルクリックして開き、「HDユニットオ ンラインガイド」にアクセスしてください。

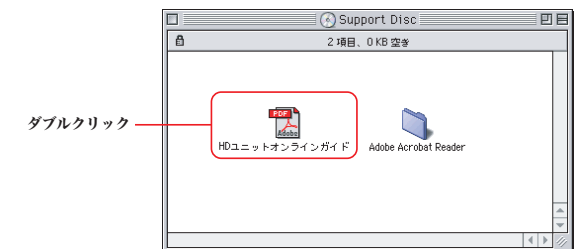

本製品をまるごと暗号化します。暗号化されたハードディスクはパスワードにより保護されますので、

ご注意:システムディスクのファイルシステムがFAT/FAT32形式の場合はご使用になれません。

お客様がいろいろなサイトで登録したID・パスワードを、必要なときにお客様に代わって入力するID・ パスワードの管理ソフトウェアです。ID・パスワードは暗号化して管理されるため、第三者に読み取ら

※なお、機能強化版が2005年12月下旬よりダウンロード開始予定となっております。

### ソフトウェアに関するお問い合わせについて

gooソフトウェアは、以下のWebサイトの問合せフォームに記入してお問合せく ださい。

### https://help.goo.ne.jp/contactssl/contact1.html

その他のソフトウェアに関しましては、弊社テクニカルサポートにて承ります。 ※gooは、NTTレゾナント株式会社が提供するサービスです。

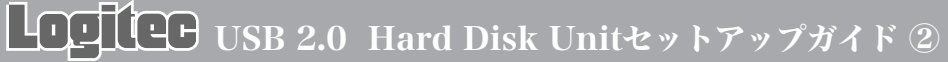

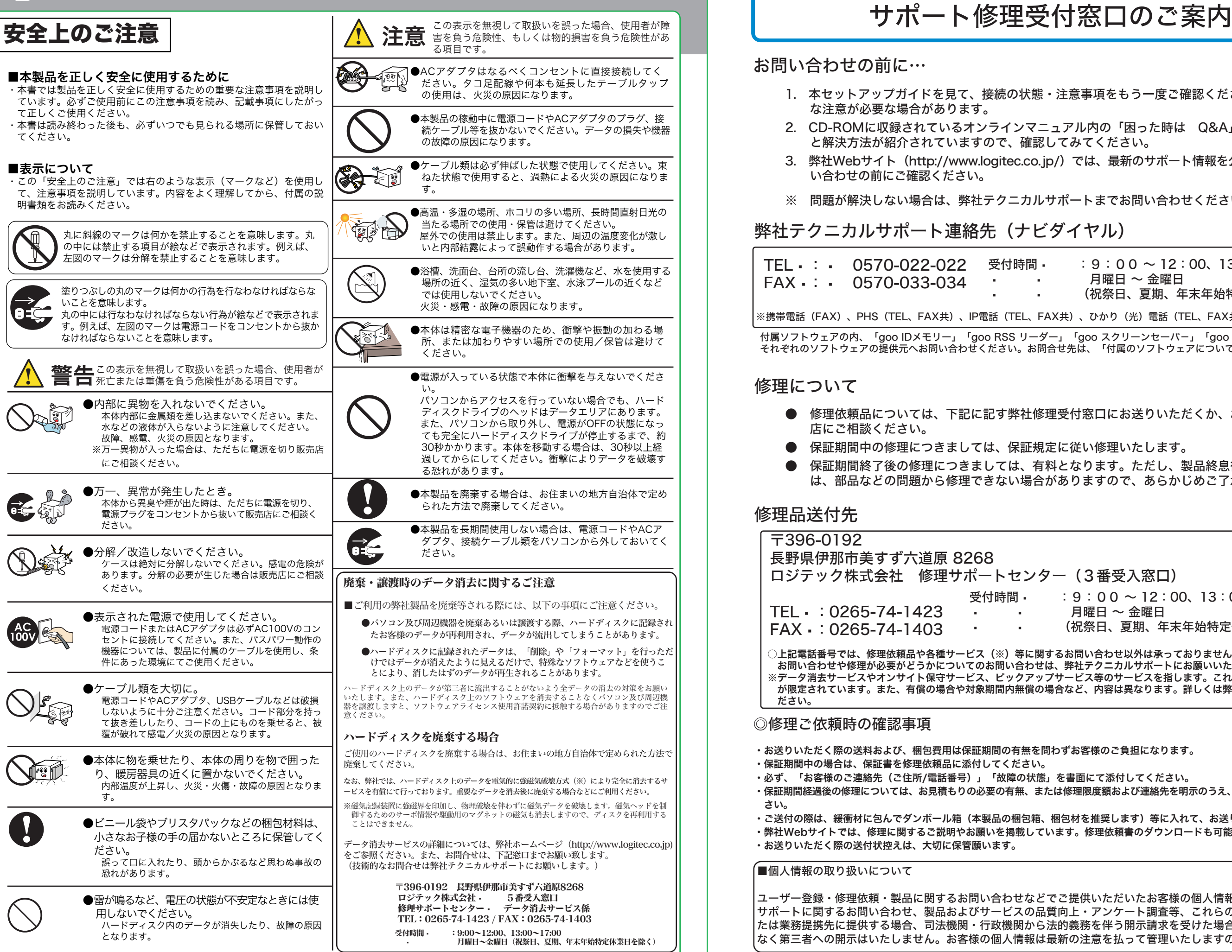

● 保証期間中の修理につきましては、保証規定に従い修理いたします。 ります。ただし、製品終息後の経過期間によって ますので、あらかじめご了承ください。

 $: 00 \sim 12:00, 13:00 \sim 17:00$ 曜日 ~ 金曜日

!祭日、夏期、年末年始特定休業日を除く)

てください。

 $\frac{1}{2}$ de

■表示について

LHD-ECU2\_2 V01A

お問い

修理に

 $TEL$  $FAX$ 

修理品

FAX

1. 本セットアップガイドを見て、接続の状態・注意事項をもう一度ご確認ください。OSにより、特別

てください。

 $9:00 \sim 12:00, 13:00 \sim 18:00$ � � 月曜日 ~ 金曜日 (祝祭日、夏期、年末年始特定休業日を除く)

窓口にお送りいただくか、お求めいただいた販売

### ◎修理ご依頼時の確認事項

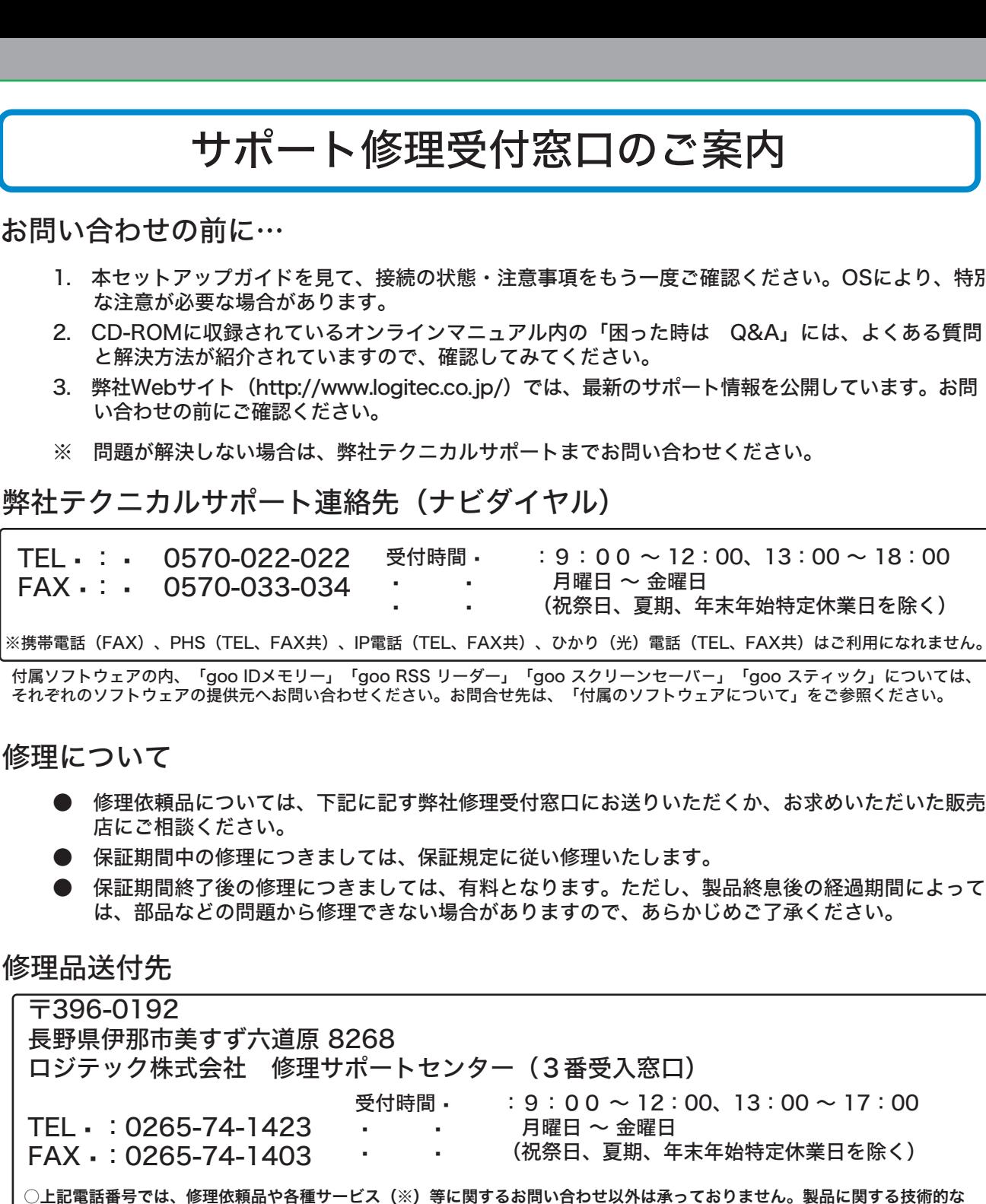

- ・お送りいただく際の送料および、梱包費用は保証期間の有無を問わずお客様のご負担になります。
- ・保証期間中の場合は、保証書を修理依頼品に添付してください。
- ・必ず、「お客様のご連絡先(ご住所/電話番号)」「故障の状態」を書面にて添付してください。 ・保証期間経過後の修理については、お見積もりの必要の有無、または修理限度額および連絡先を明示のうえ、修理依頼品に添付してくだ さい。
- ・ご送付の際は、緩衝材に包んでダンボール箱(本製品の梱包箱、梱包材を推奨します)等に入れて、お送りください。
- ・弊社Webサイトでは、修理に関するご説明やお願いを掲載しています。修理依頼書のダウンロードも可能です。
- ・お送りいただく際の送付状控えは、大切に保管願います。

■個人情報の取り扱いについて

ユーザー登録・修理依頼・製品に関するお問い合わせなどでご提供いただいたお客様の個人情報は、修理品やアフター サポートに関するお問い合わせ、製品およびサービスの品質向上・アンケート調査等、これらの目的の為に関連会社ま たは業務提携先に提供する場合、司法機関・行政機関から法的義務を伴う開示請求を受けた場合を除き、お客様の同意 なく第三者への開示はいたしません。お客様の個人情報は最新の注意を払って管理いたしますのでご安心ください。

○上記電話番号では、修理依頼品や各種サービス(※)等に関するお問い合わせ以外は承っておりません。製品に関する技術的な お問い合わせや修理が必要がどうかについてのお問い合わせは、弊社テクニカルサポートにお願いいたします。 ※データ消去サービスやオンサイト保守サービス、ピックアップサービス等のサービスを指します。これらのサービスは対象製品 が限定されています。また、有償の場合や対象期間内無償の場合など、内容は異なります。詳しくは弊社Webサイトをご参照く ださい。